## **4. Note de bas de page ou des notes de fin de document**

On ajoute une note de bas de page ou une note de fin pour donner des informations sur un texte spécifique. Il peut s'agir d'explications, des commentaires ou de références. Les notes de bas de page apparaissent au bas de la page, tandis que les notes de fin se situent en fin de document. Word numérote les notes que vous ajoutez.

⎯ Cliquez là où vous désirez insérer le numéro de référence de la note de bas de page puis sélectionnez le ruban « **Référence** ».

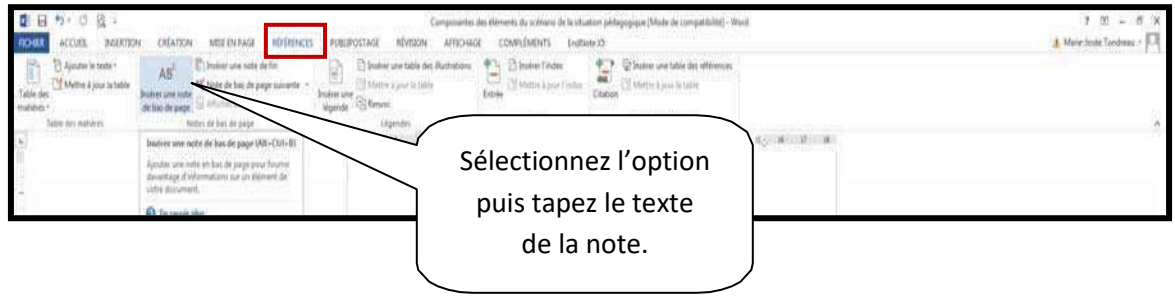

## **5. Table de matières**

Vous devez savoir que pour faire une table des matières il faut utiliser les styles. De façon rapide, vous avez le style « **titre 1** » pour le premier niveau, le « **titre 2** » pour le deuxième niveau et le « **titre 3** » pour le troisième niveau.

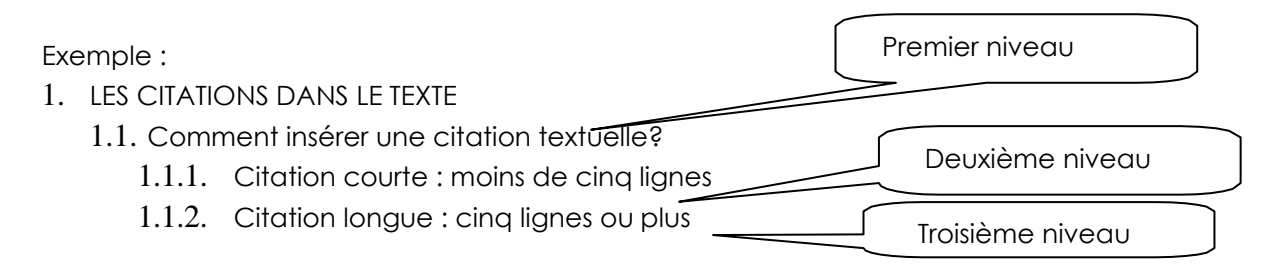

## • **Créer son style**

Vous devez aller dans le ruban « **ACCUEIL** » puis dans l'option « **STYLE** ». Cliquer sur la petite flèche.

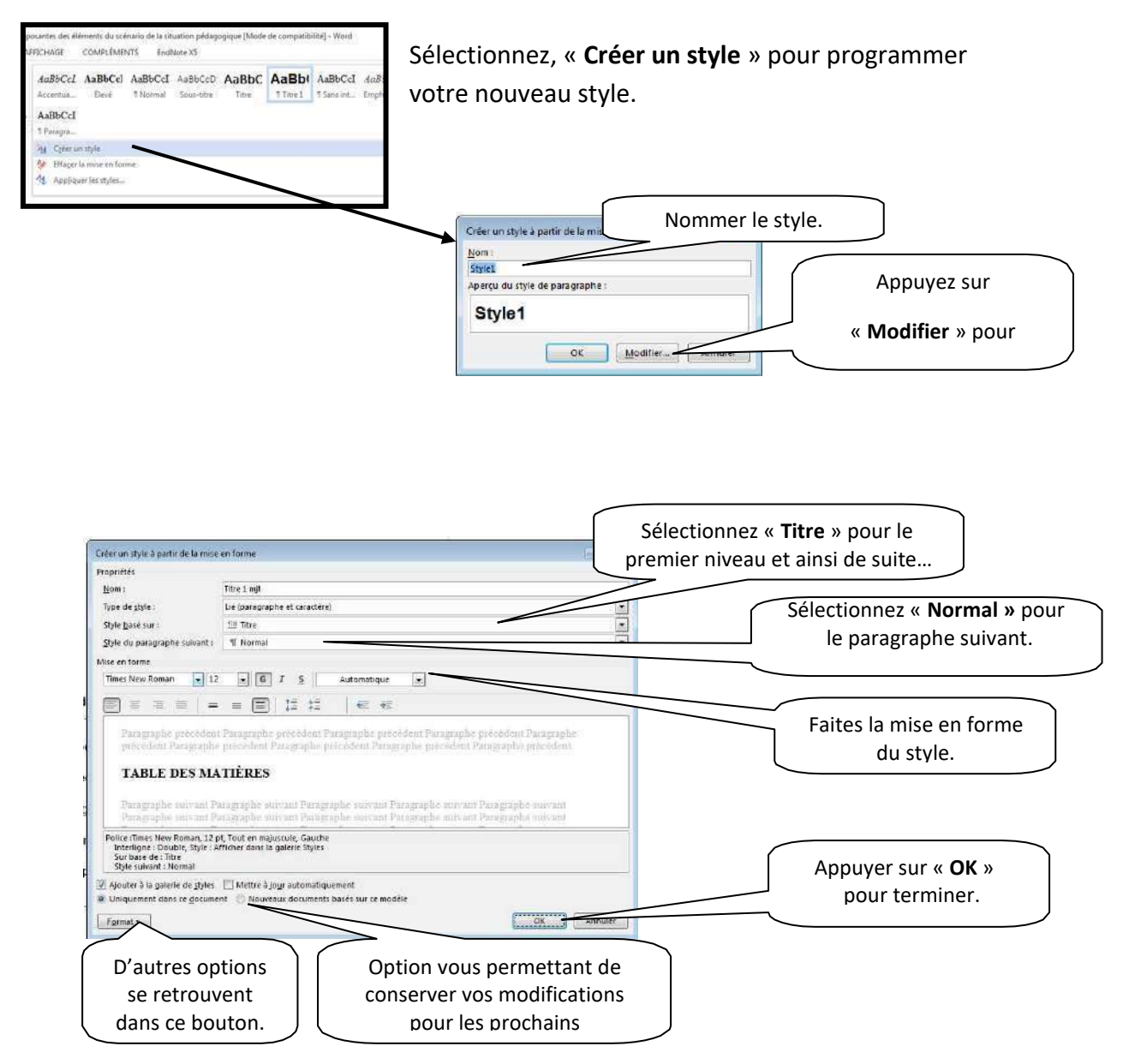

Sélectionner le titre de premier niveau (vous pouvez sélectionner plusieurs titres de premier niveau en même temps en sélectionnant le premier titre- lâchez la souris –tenir enfoncé la touche « **ctrl** » et sélectionnez les autres un par un). Lorsque la sélection est terminée, sélectionner le style approprié.

Faites le même processus pour les niveaux deux et trois.

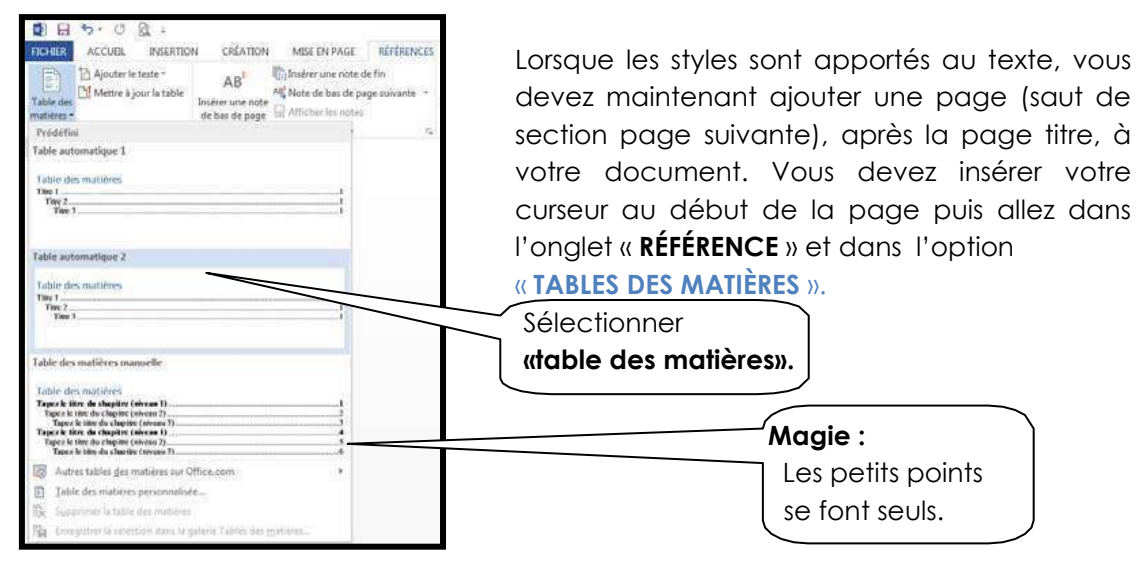

#### • **Modifier une table des matières**

Lorsque vous faites des modifications dans votre texte, vous pouvez demander que votre table de matières se modifie selon les nouvelles modifications. Cliquez dans la table des matières puis sélectionnez l'onglet « Références ». Dans le groupe « Table des matières », sélectionnez « Mettre à jour la table ».

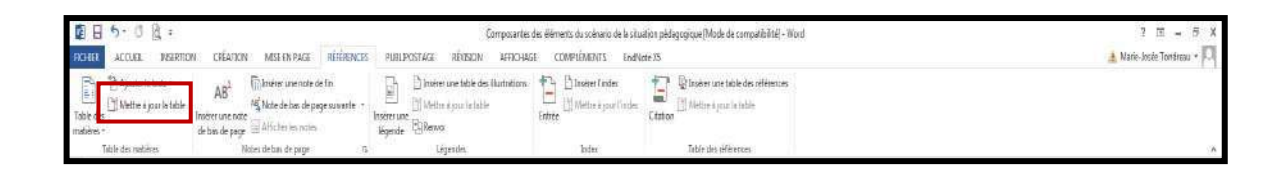

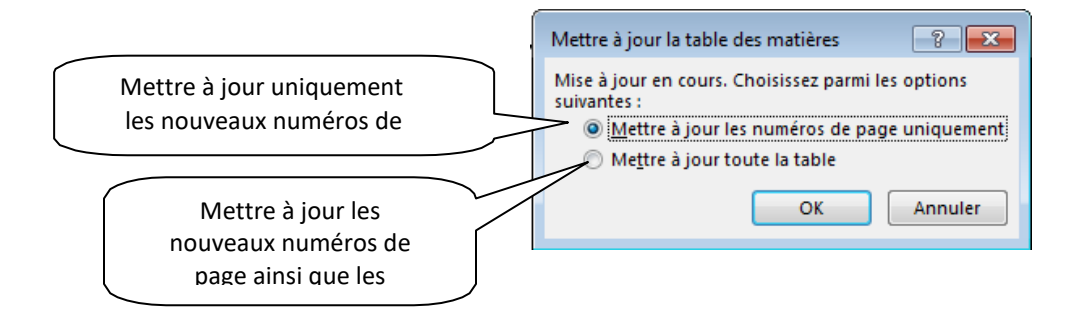

# **6. Modèles**

Au lieu de sélectionner de nombreuses options de mise en forme à l'unité, créez un document dont la mise en forme, voire le texte, est déjà défini.

Cliquez sur l'onglet « Fichier », puis demandez « **Nouveau** ».

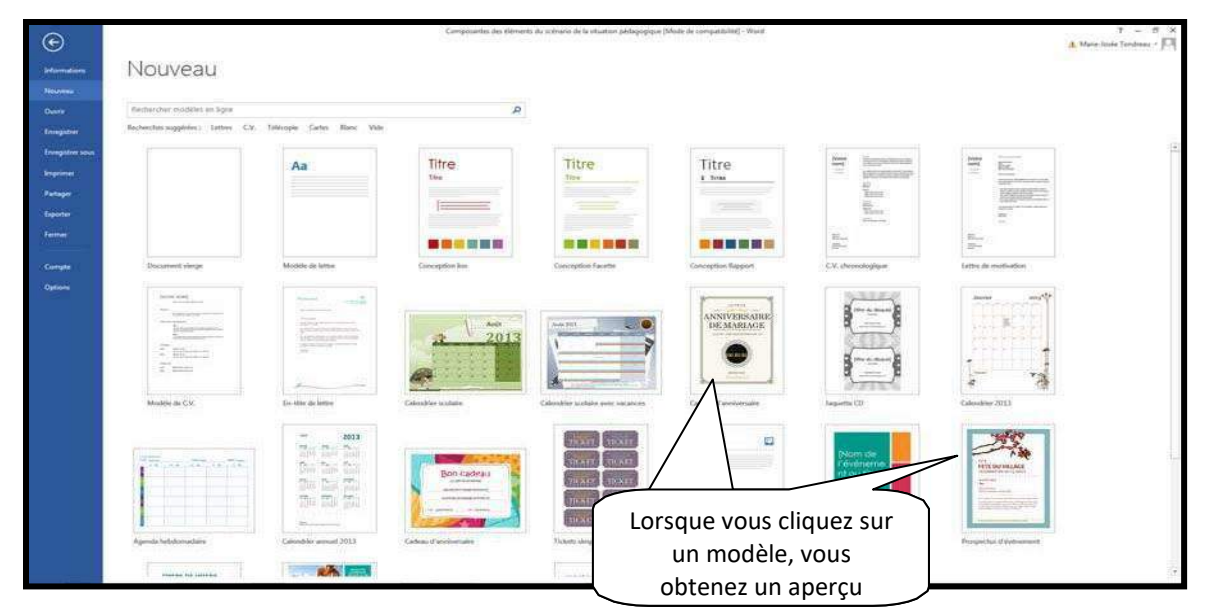

## **7. Page de garde**

Ajouter une page couverture à votre document dont la mise en forme est déjà définie.

Cliquez sur l'onglet « Insertion » puis « page de garde ».

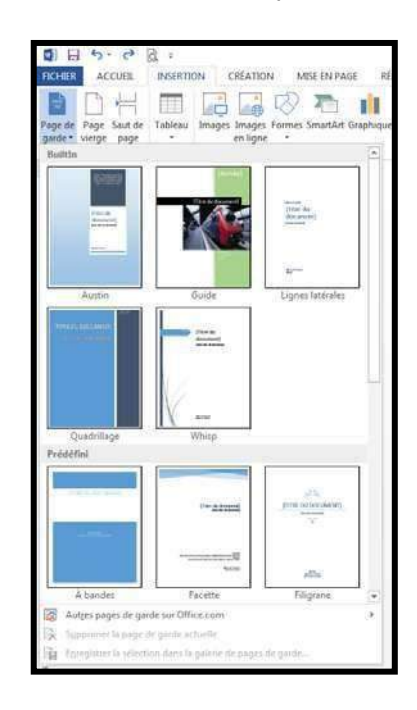

### **8. Tabulations**

Avec les tabulations, vous alignez des colonnes d'informations à des emplacements spécifiques. Word place automatiquement une tabulation tous les 1,25 cm. Soit vous conservez ce paramètre par défaut en appuyant sur la touche « **TAB** », soit vous définissez vos propres tabulations. Il est préférable d'employer des tabulations plutôt que des espaces pour aligner des informations. En effet, lors de l'impression, les informations ne s'alignent pas correctement sans tabulations.

Pour définir des tabulations, vous devez sélectionner le ruban « **Accueil** ».

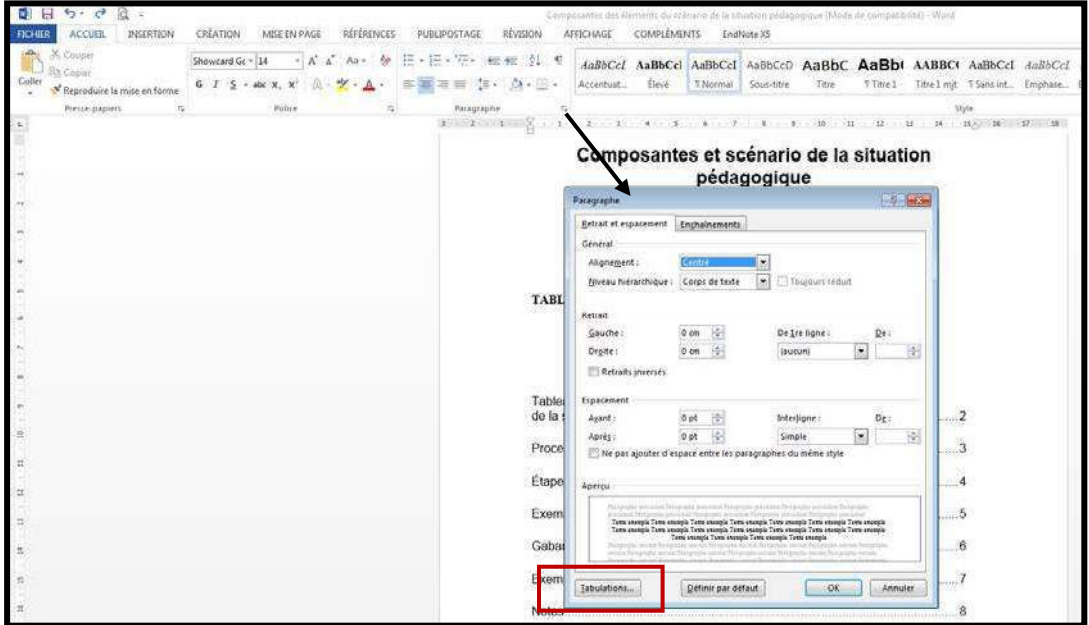

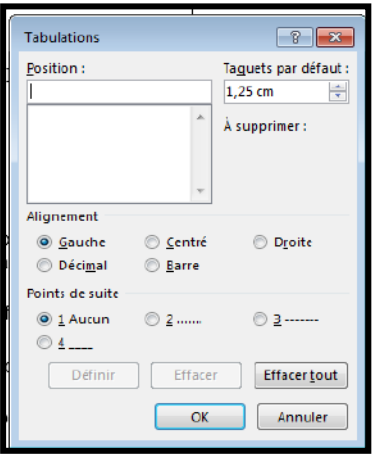

Avec la **tabulation gauche**, Word aligne le côté gauche du texte sur la tabulation.

Avec la **tabulation centrée**, Word aligne le centre du texte sur la tabulation.

Avec la **tabulation droite**, Word aligne le côté droit du texte sur la tabulation.

Avec la **tabulation décimale**, Word aligne le séparateur décimal (la virgule) sur la tabulation.

Avec la **tabulation barre**, Word insère une ligne verticale au taquet de tabulation.

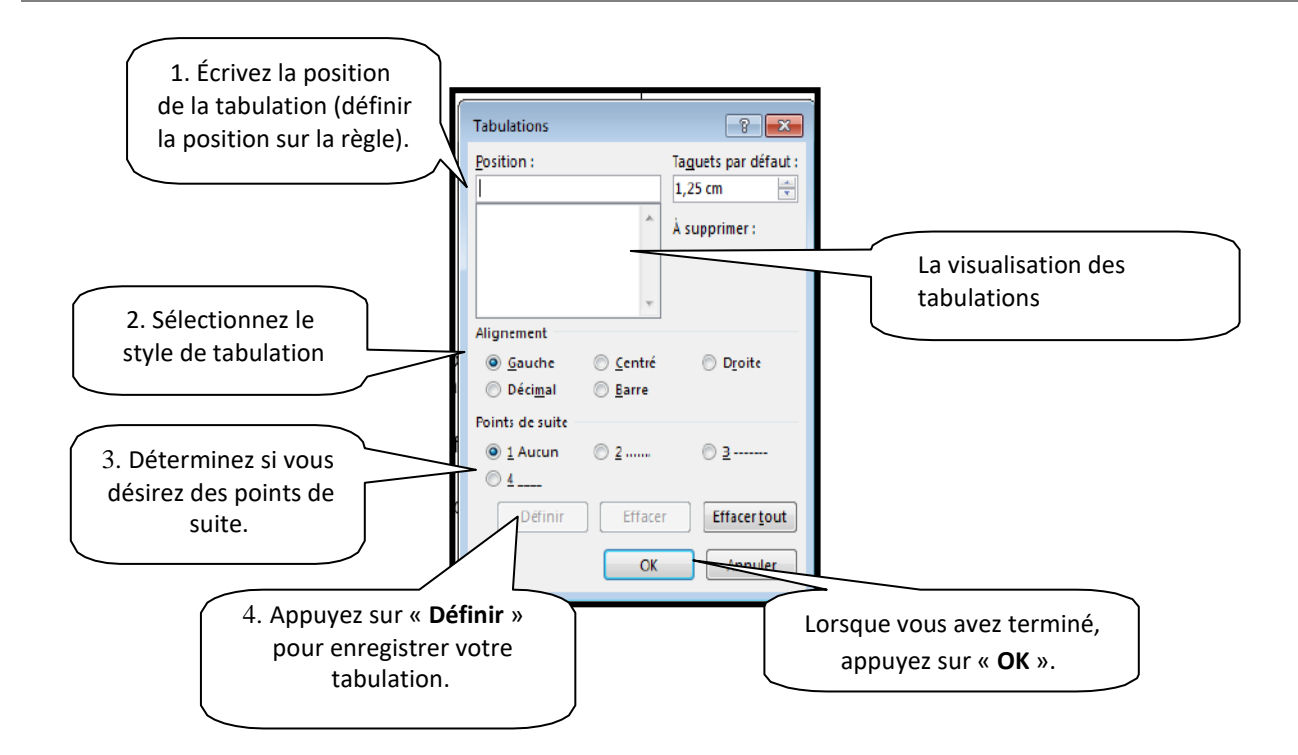

Maintenant vos tabulations programmées, vous pouvez les visualiser dans les règles.

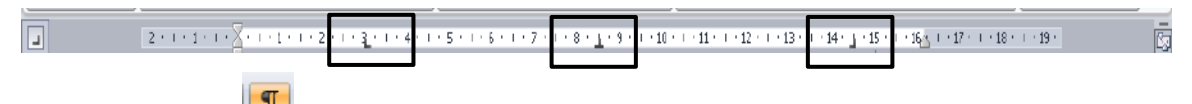

Pour activer vos tabulations programmées, vous devez appuyer sur la touche « **TAB** ». Avec le bouton vous pouvez visualiser les caractères non imprimables

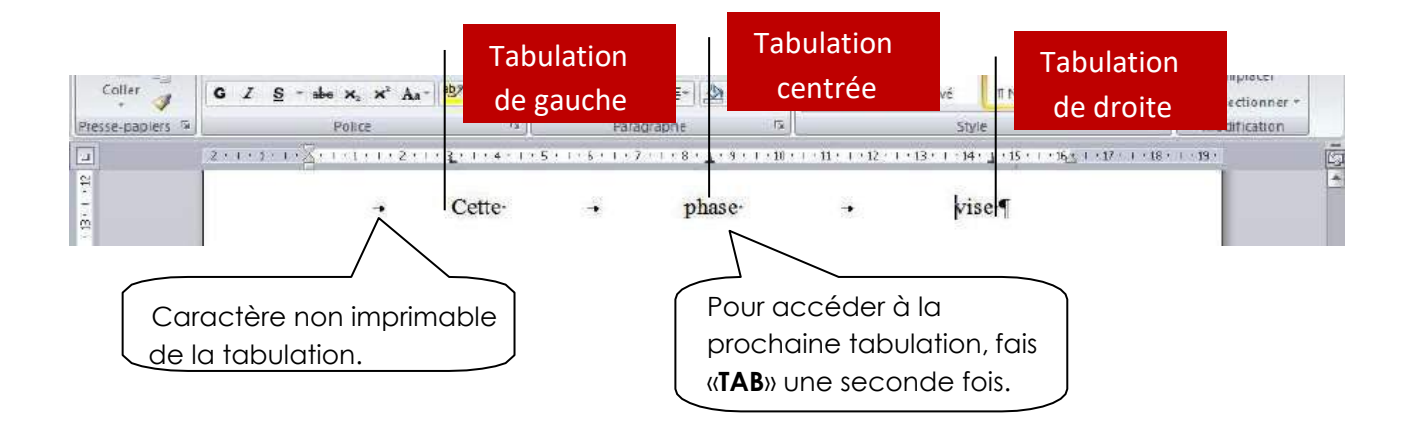

Pour modifier ou supprimer une tabulation, vous devez sélectionner la tabulation dans la règle et la déplacer en maintenant enfoncé le bouton de gauche de la souris. Lorsque vous déplacez la tabulation de gauche à droite, vous modifiez la tabulation. Lorsque vous déplacez la tabulation vers le bas (dans la feuille), vous supprimez la tabulation.